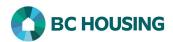

## How to Enter a Vulnerability Assessment Tool (VAT)

This procedure provides direction on how to enter a Vulnerability Assessment Tool (VAT) into HIFIS for a client. It does not provide guidance on how to perform the assessment.

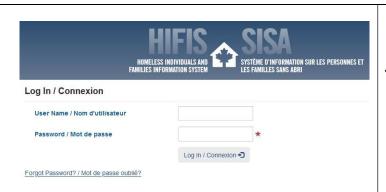

- Log-in to HIFIS. If you need assistance see the Quick Reference Guide on "How to Log Into HIFIS and Change Service Provider".
- NOTE: There are no steps 2 5, continue to step 6.

There are two different means by which you can enter a VAT: 1) using **Front Desk** or 2) **searching the client**. Both accomplish the same result and boils down to preference; however, if using the Front Desk method, the user should know for certain which record in HIFIS represents the client. **First are the steps using Front Desk**.

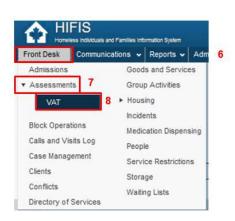

- 2. Select Front Desk.
- 3. Select Assessments.
- 4. Select VAT.

## Vulnerability Assessmen

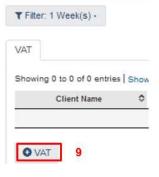

 Click the Add VAT button on the Vulnerability Assessment Tool List screen.

## Second are the steps searching the client.

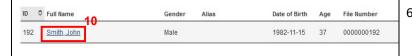

6. After searching and finding the client, on the **Client List** screen select the client record that you want to add a VAT to by clicking on the name of the client.

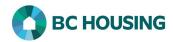

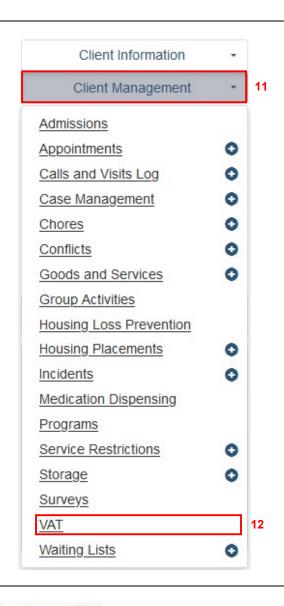

- 7. Select Client Management.
- 8. Select VAT.

9. Click the **Add VAT** button on the **Client List VAT** screen.

## Client List VAT

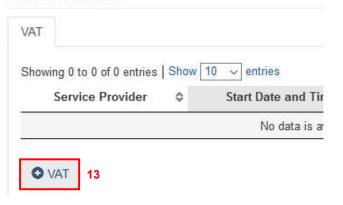

Both methods above accomplish the same results and bring you to the fields described below for completion. By using **Front Desk** you would need to search for the client in step 14 below because you have not yet identified the client, whereas by first **searching the client** you will not be presented with a Client Name field and you would start at step 15 below and complete the remaining fields.

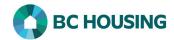

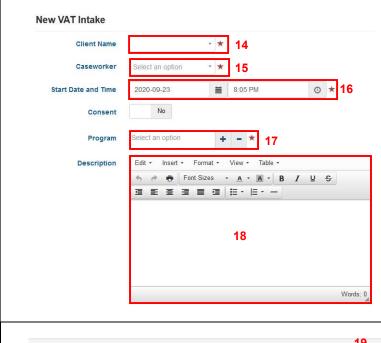

- Search and select the client when Front Desk is used, otherwise continue to step 15 if searching the client was used.
- 11. Select the **Caseworker** who performed the VAT from the drop-down list.
- NOTE: If the caseworker's name does not show up in the list, contact a user with site administrator rights.
- 12. Edit the **Start Date and Time** the VAT was performed.
- **NOTE:** By default, the Start Date and Time is the current date and time and must be edited.
- 13. Select the **Program** funding the service for the client.
- 14. Enter the **Description** field content from the VAT.

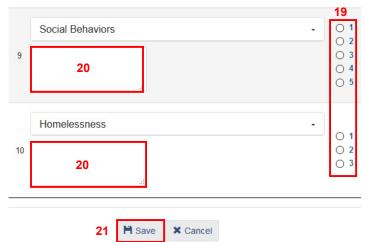

- 15. Select the respective **score** for each of the 10 VAT domains by clicking the associated radio button.
- 16. Add relevant **content** in the respective box for each of the 10 VAT domains.
- NOTE: BC Housing is requesting that the Domain text boxes not be used, and instead enter all content in the Description field in Step 18.
- 17. Select Save to complete the creation of the VAT record.